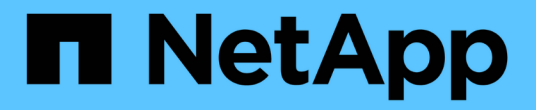

## 与 **vCenter** 集成 ONTAP Select

NetApp February 09, 2024

This PDF was generated from https://docs.netapp.com/zh-cn/ontap-select-9111/concept\_vpi\_overview.html on February 09, 2024. Always check docs.netapp.com for the latest.

# 目录

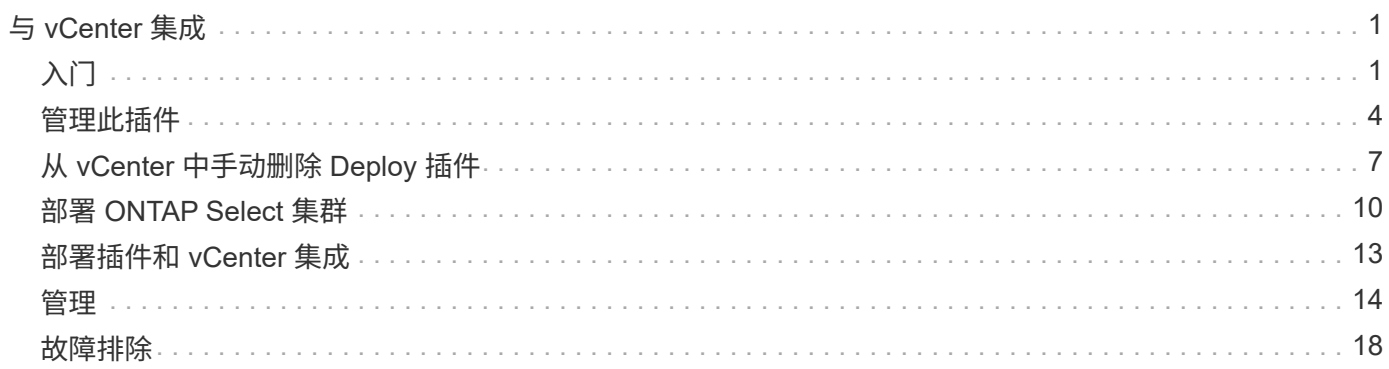

# <span id="page-2-0"></span>与 **vCenter** 集成

# <span id="page-2-1"></span>入门

## **Deploy vCenter** 插件概述

适用于 ONTAP Select Deploy 的 VMware vCenter 插件专为在 VMware 环境中工作的 ONTAP Select 管理员而设计。它可以替代原生 Deploy 用户界面。

## 随 **Deploy** 打包

Deploy vCenter 插件随 Deploy 管理实用程序打包在一起。在使用 Deploy 用户界面将此插件安装到 vCenter 服 务器后,您可以通过 vSphere Web 界面访问此插件。

## 与 **VMware** 集成

对于许多企业而言, VMware vCenter 是一个用于管理虚拟化数据中心和云资源的中央平台。由于 Deploy 插件 与 vCenter 紧密集成,因此管理员可以在 ONTAP Select 和 vCenter 域之间快速移动, 以利用各种资源之间的关 系。

## **Deploy vCenter** 插件提供的功能

安装 Deploy vCenter 插件后,可通过 vSphere 在 \* 全局清单列表 \* 窗格中使用两个主要选项。

## **ONTAP Select** 集群

ONTAP Select 集群选项大致相当于原生 Deploy Web 用户界面中的 \* 集群 \* 选项卡。它提供下表所述的功能。

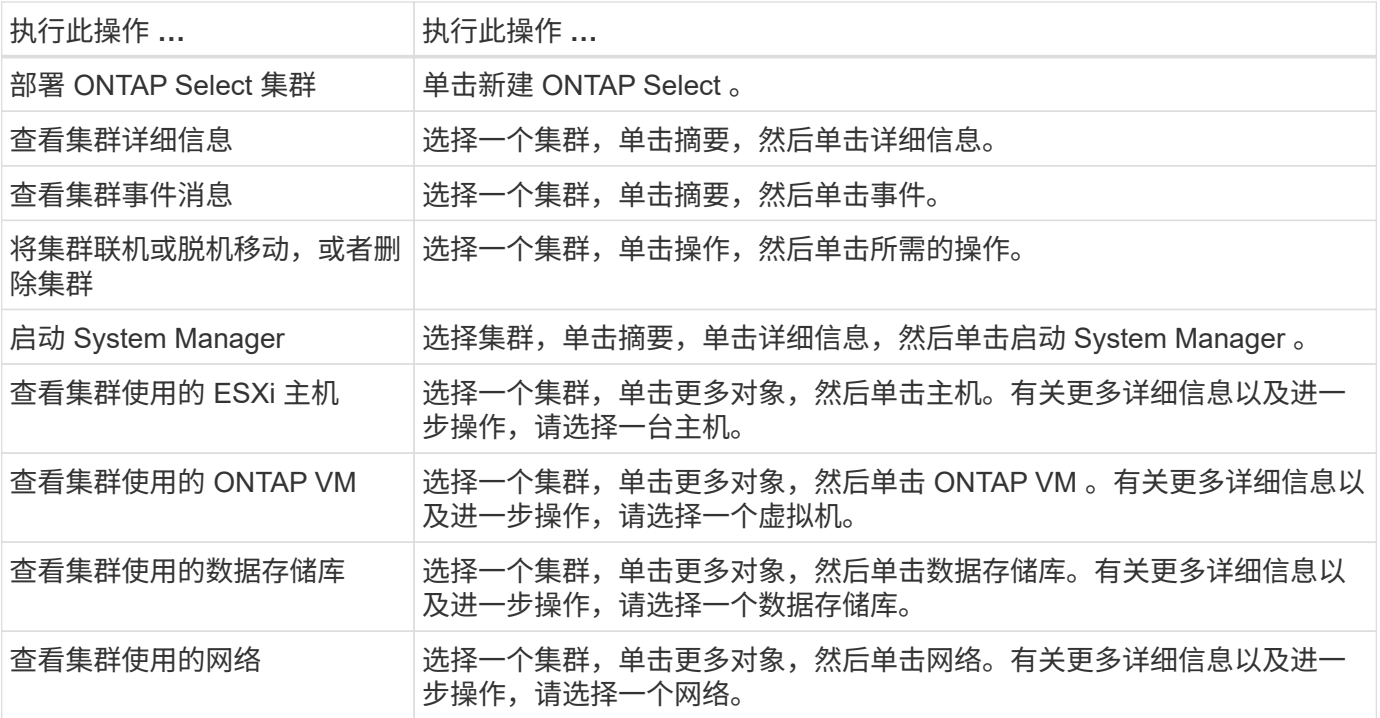

ONTAP Select Deploy 选项大致相当于原生 Deploy Web 用户界面中的 \* 虚拟机管理程序主机 \* 和 \* 管理 \* 选项 卡。它可通过页面顶部的三个选项卡提供功能,如下表所述。

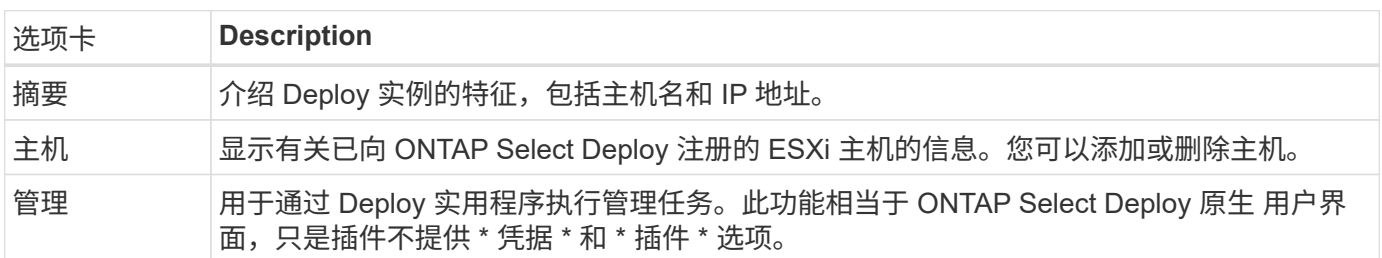

## 将**vCenter**插件与本机**Deploy**用户界面进行比较

通过 vSphere 提供的 vCenter 插件功能相当于原生 Deploy 用户界面。但是,插件不提供一些功能,这些功能仅 在 Deploy 用户界面中可用。

## 管理**vCenter**插件

您不能使用 vCenter 插件安装,更新,删除或验证 vCenter 插件。您必须通过原生 Deploy 用户界面执行这些管 理任务。

#### 管理**vCenter**凭据

在安装 vCenter 插件之前,您必须添加必要的 vCenter 凭据,以便使用原生 Deploy 用户界面进行部署。

**ONTAP Select** 集群必须由同一个 **vCenter Server** 控制

您只能部署和支持由安装此插件的单个 vCenter 服务器管理的 ONTAP Select 集群。您不能使用此插件访问由其 他 vCenter 服务器管理的 ONTAP Select 集群或在独立 ESXi 或 KVM 主机上运行的集群。

## 插件架构

Deploy vCenter 插件与 ONTAP Select Deploy 和 VMware vCenter 紧密集成。可通过两种 路径使用 vSphere 界面通过此插件访问 Deploy 管理实用程序。

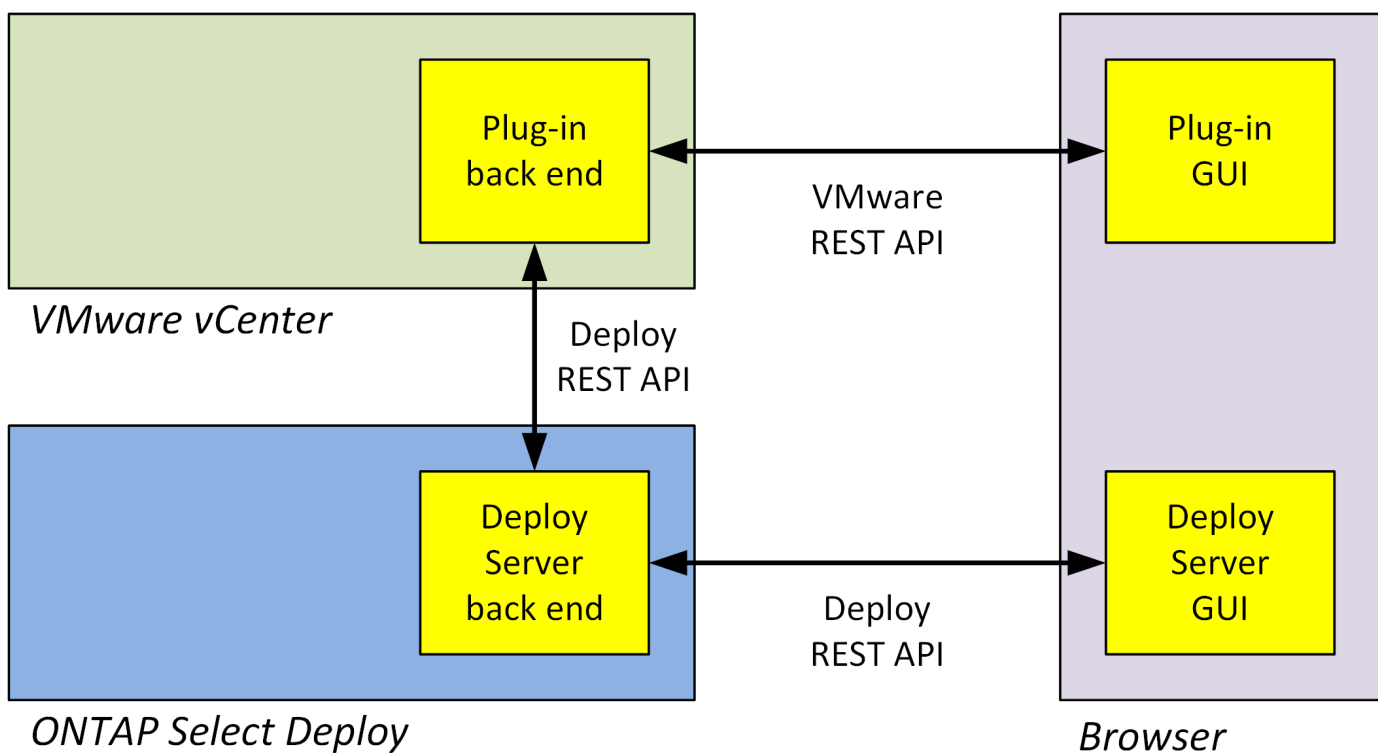

**Browser** 

## 规划使用**Deploy vCenter**插件

在安装和使用 Deploy vCenter 插件之前,您应做好准备以确保成功。

## 软件要求

您应考虑下表所述的几个软件要求。

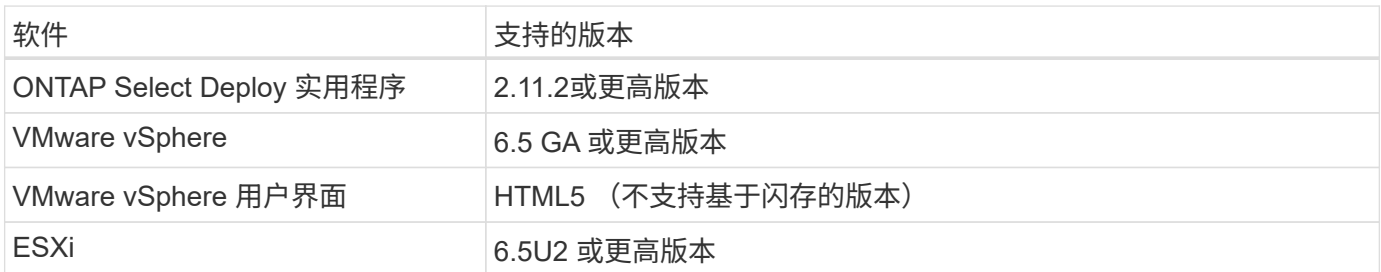

集群大小限制

下表介绍了与集群大小相关的一些限制,您应考虑这些限制。

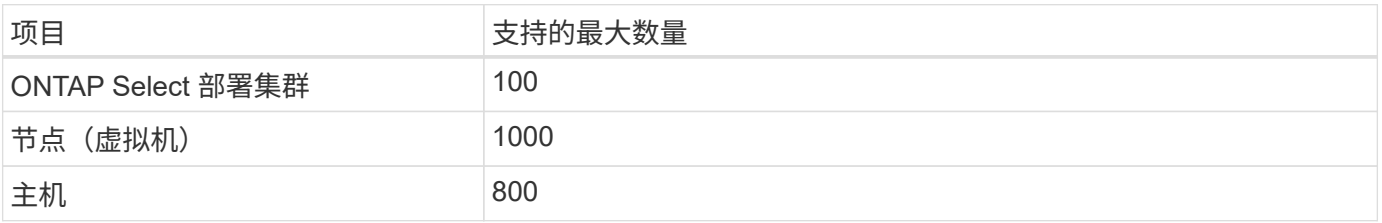

## **vCenter** 用户帐户的 **RBAC** 特权

管理和访问此插件需要多种不同的 vCenter 特权。这些权限对应于以下三个类别中的操作:

- 通过 Deploy 管理插件:
	- 安装
	- 升级
	- 删除
- 通过 vSphere 客户端访问此插件
- 验证用户通过 vSphere 对插件的访问权限

请参见 ["](#page-5-1)[准](#page-5-1)[备](#page-5-1) [vCenter Server](#page-5-1) [帐](#page-5-1)[户](#page-5-1)["](#page-5-1) 有关详细信息 …

## **AutoSupport** 限制

Deploy vCenter 插件可在 Deploy 管理实用程序(包括插件 URL )中提供最低使用量信息。但是, AutoSupport 中包含一个已安装插件的表,可通过 AutoSupport 查看器显示这些插件。

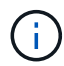

您不能使用 Deploy 插件通过 vSphere Web Client 下载 AutoSupport 软件包。您必须使用原生 Deploy 界面下载 AutoSupport 软件包。

## 其他限制

在安装和使用 Deploy vCenter 插件之前, 还应考虑其他一些限制:

- 每个 vCenter 插件实例仅支持一个 vCenter 服务器。
- 不支持在链接模式下配置的 vCenter 服务器。
- vSphere 中的 Deploy 插件图形用户界面仅显示由同一 vCenter Server 管理的 ONTAP Select 虚拟机的集 群。不包括在独立 ESXi 和 KVM 主机上运行的 ONTAP Select 集群。

## <span id="page-5-0"></span>管理此插件

## <span id="page-5-1"></span>开始之前

在安装和管理 Deploy vCenter 插件之前,您需要执行以下几项操作。

## 确定是使用**Deploy Web**用户界面还是命令行界面

在大多数情况下、Deploy Web用户界面是管理vCenter插件时最方便的选项、此选项在本操作步骤中进行了介 绍。但是,您也可以使用 Deploy 命令行界面管理此插件。有关详细信息,请在 Deploy 命令行界面提示符处键 入以下命令:

- deploy plugin ? (子命令包括: install、remove、show和update)
- deploy plugin-packages show

## 所有管理任务通用的准备工作

无论执行何种管理任务,您都必须执行几个步骤。常见准备工作包括:

- 阅读 " 开始熟悉 Deploy vCenter 插件 " 一节。
- 确保 ONTAP Select Deploy 管理实用程序已安装并正在运行。 有关详细信息、请参见VMware的安装和集群部署文档。
- 获取帐户凭据:
	- 部署管理员帐户
	- vCenter Server 帐户
- 确保 Deploy 实用程序可以通过网络访问 vCenter 服务器上的端口 443 。

根据管理任务的不同,可能需要进行其他准备。

#### 准备**vCenter Server**帐户

在安装和使用Deploy插件之前、您必须使用创建vCenter帐户 所需权限。您可以创建具有所有必要权限的单个帐户、也可以创建 多个帐户、每个帐户具有一个权限。为简单起见、以下示例将分发 三个不同角色之间的vCenter特权、然后可以将这些特权分配给这三个角色 相应帐户。

#### 验证最终用户对插件的访问权限

您需要一个帐户来验证通过 vSphere 对插件的访问权限。此帐户必须具有以下 vCenter 权限: sessions.validate.session 。在 vCenter 中创建帐户后,您必须将其定义到 Deploy 管理实用程序中。在 Deploy Web 用户界面中,单击 Administration 选项卡,然后单击 Credentials 以提供 vCenter Server 位置和凭据。

此帐户的使用方式如下:

- 命名的 vCenter Server 将在插件注册对话框窗口中用作安装目标。
- 安装此插件后, Deploy 会使用此帐户来验证 vSphere 用户访问此插件的请求。

#### 管理此插件

在 Deploy Web 用户界面中,您可以安装此插件,然后升级或删除它。每次执行其中一项管理操作时,系统都会 在弹出窗口中提示您输入 vCenter 帐户。每个管理操作都通过一个单独的 vCenter 权限进行控制。

要安装,升级和删除此插件,您必须分配以下权限:

#### • 扩展

- 注册扩展
- 更新扩展
- 取消注册扩展

您可以创建一个具有全部三个特权的角色和帐户,也可以根据需要在多个帐户之间划分这些特权。

访问此插件

最终用户可以通过 vSphere 访问此插件。您必须为要使用此插件的帐户分配以下权限:

- NetApp
	- ONTAP Select 部署
		- 管理员

## 安装**Deploy vCenter**插件

Deploy vCenter 插件与 ONTAP Select Deploy 管理实用程序捆绑在一起。您可以使用 ONTAP Select Deploy Web 用户界面在 vCenter 服务器上安装和注册此插件。

## 开始之前

- 请查看 ["](#page-5-1)[开始](#page-5-1)[之前](#page-5-1)["](#page-5-1)。
- 定义要使用以下权限部署的 vCenter 帐户: sessions.validate.session 。
- 拥有具有以下权限的 vCenter 帐户的凭据:
	- 扩展
		- 注册扩展

## 关于此任务

假定已将 vCenter 管理服务器添加到 Deploy 中。如果尚未添加 vCenter Server ,请参见 ["](https://docs.netapp.com/zh-cn/ontap-select-9111/task_adm_security.html)[添加管理服务器](https://docs.netapp.com/zh-cn/ontap-select-9111/task_adm_security.html)[帐](https://docs.netapp.com/zh-cn/ontap-select-9111/task_adm_security.html)[户](https://docs.netapp.com/zh-cn/ontap-select-9111/task_adm_security.html)" 有关详细信息 …

## 步骤

- 1. 使用管理员帐户登录到 Deploy 实用程序 Web 用户界面。
- 2. 单击页面顶部的 \* 管理 \* 选项卡, 然后单击左侧窗格中的 \* 管理服务器 \* 。
- 3. 选择目标管理服务器,然后单击 然后单击 \* 注册为插件 \* 。
- 4. 提供 vCenter 凭据并选择插件版本。
- 5. 单击 \* 注册 \* 。

## 通过**vSphere**访问**vCenter**插件

您可以通过 vSphere Web Client 访问 Deploy vCenter 插件。

开始之前

必须安装 vCenter 插件。此外,您在登录到 vSphere 时使用的 vCenter 帐户必须具有以下权限:

- NetApp
	- ONTAP Select 部署
		- 管理员

## 步骤

1. 如果您已登录,请注销 vSphere Web Client 。

2. 使用 vSphere Web Client 登录到 vCenter , 选择 HTML5 并接受 SSL 证书。

注销然后重新登录将刷新 vCenter 配置信息。

3. 单击 \* 全局清单列表 \* 。

结果

左侧窗格中提供了 \* ONTAP Select Clusters\* 和 \* ONTAP Select Deploy \* 选项。如果未显示它们,您应先注销 ,然后重新登录。

## 验证并删除**Deploy vCenter**插件

您可以使用 ONTAP Select Deploy Web 用户界面从 vCenter 服务器升级或删除 Deploy 插 件。您还可以验证是否仍安装此插件。

开始之前

- 请查看 ["](#page-5-1)[开始](#page-5-1)[之前](#page-5-1)["](#page-5-1)。
- 应安装并注册 VMware vCenter 插件。
- vCenter 管理员帐户必须具有以下 vCenter 权限:
	- 扩展
		- 更新扩展
		- 取消注册扩展
- 步骤
- 1. 使用管理员帐户登录到 Deploy 实用程序。
- 2. 单击页面顶部的 \* 管理 \* 选项卡,然后单击左侧窗格中的 \* 管理服务器 \* 。
- 3. 选择目标管理服务器,然后单击:也可以选择的选项:
	- a. \* 验证插件 \*
	- b. \* 注销插件 \*
- 4. 如果出现提示,请提供 vCenter 凭据。

## 完成后

如果删除此插件,则必须执行以下任务之一才能从 vCenter Server 中完成此插件的删除:

- 重新启动 vCenter Server
- 手动从 vCenter 服务器中删除此插件

## <span id="page-8-0"></span>从 **vCenter** 中手动删除 **Deploy** 插件

您可以从 vCenter Server 中手动删除 Deploy 插件。

## 开始之前

您应始终先使用 VMware 受管对象浏览器 (MOB) 删除此插件, 然后再从 vCenter Server 中的 vSphere 目录 中删除此插件。

在多种情况下,您必须手动删除此插件:

- 已使用 Deploy 实用程序原生 用户界面删除此插件,但无法重新启动 vCenter 服务器。
- 已停用 Deploy 实用程序,但未删除此插件。

## 使用**VMware MOB**删除此插件

MOB 是一个 VMware 应用程序,可用于查看和管理 VMware vCenter 服务器上的对象。您可以使用 MOB 删除 Deploy vCenter 插件。

## 步骤

1. 使用浏览器访问 vCenter 服务器上的 MOB 并登录:

https://<FQDN\_or\_IP-address>/mob

- 2. 单击 \* 内容 \*, 然后单击 \* 扩展管理器 \*。
- 3. 根据全名确认要删除的扩展名是否存在:

com.netapp.selectdeploy

- 4. 单击 \* 注销扩展 \* 。
- 5. 键入扩展名的名称,然后单击 \* InvokeMethod\* 。
- 结果

此插件将从扩展名列表中删除。

## 从**vSphere UI**文件夹中删除此插件

您应检查 vCenter 服务器上的 vSphere UI 目录, 如果找到 Deploy 插件, 则应将其删除。

开始之前

您必须具有 vCenter Server 上根帐户的密码。您应使用 vSphere MOB 删除此插件。

## 步骤

1. 使用 SSH 访问 vCenter Server 并登录:

ssh root@<FQDN or IP-address>

- 2. 键入 **shell** 并按 \* Enter \* 启动 Bash shell 。
- 3. 导航到 vsphere-client-serenity vSphere UI服务的目录:

cd /etc/vmware/vsphere-ui/vc-packages/vsphere-client-serenity

4. 确定表单是否有目录 com.netapp.selectdeploy 必须删除的项:

ls -al

5. 停止 HTML5 vsphere-UI Web 客户端:

service-control --stop vsphere-ui

6. 删除包含 UI 扩展的目录:

rm -rf com.netapp.selectdeploy-1.0.0

7. 重新启动 HTML5 vsphere-UI Web 客户端:

service-control --start vsphere-ui

## 完成后

重新启动 Deploy 插件并使其可用可能需要几分钟时间。

## 从**vSphere**客户端文件夹中删除此插件

您应检查 vCenter 服务器上的 vSphere Client 目录,如果找到 Deploy 插件,则应将其删除。虽然 Deploy 插件 不使用闪存,但最佳做法是在删除插件操作步骤 时检查此目录。

开始之前

您必须具有 vCenter Server 上根帐户的密码。您应使用 vSphere MOB 删除此插件,并从 vSphere UI 目录中删 除此插件。

## 步骤

1. 使用 SSH 访问 vCenter Server 并登录:

ssh root@<FQDN or IP-address>

- 2. 键入 **shell** 并按 \* Enter \* 启动 Bash shell 。
- 3. 导航到 vsphere-client-serenity vSphere Client服务的目录:

cd /etc/vmware/vsphere-client/vc-packages/vsphere-client-serenity

4. 确定表单是否有目录 com.netapp.selectdeploy 必须删除的项:

ls -al

5. 停止 HTML5 vsphere-UI Web 客户端:

service-control --stop vsphere-client

6. 删除包含客户端扩展的目录:

rm -rf com.netapp.selectdeploy-1.0.0

7. 重新启动 HTML5 vsphere-UI Web 客户端:

```
service-control --start vsphere-client
```
## 完成后

重新启动 Deploy 插件并使其可用可能需要几分钟时间。

## <span id="page-11-0"></span>部署 **ONTAP Select** 集群

您可以通过 vSphere Web 用户界面使用 Deploy vCenter 插件来部署 ONTAP Select 集 群。

开始之前

在部署 ONTAP Select 集群之前,您应准备使用 Deploy vCenter 插件。

适合各种规模的集群的常见准备工作

无论集群大小如何,您都需要执行以下几个步骤:

- 请阅读\_Getting started\_部分以熟悉Deploy vCenter插件。
- 确保 ONTAP Select Deploy 管理实用程序已安装并正在运行。
- 安装 Deploy vCenter 插件。
- 准备要运行 ONTAP Select 集群的虚拟机管理程序主机。
- 为集群中的一个或多个节点获取所需的存储许可证文件。
- 获取以下帐户的凭据:
	- 部署管理员帐户
	- 有权访问此插件的 vCenter 帐户
- 如果需要,请在 Windows 证书管理器上以 " 可信根证书颁发机构 " 的身份安装 Deploy SSL 证书。
- 确保 Deploy 实用程序可以通过网络访问 vCenter Server 上的端口 443 。

多节点集群的其他准备工作

除了常见准备工作之外,在部署多节点集群之前,您还应熟悉 Deploy 网络检查程序。

## 添加虚拟机管理程序主机

您可以将虚拟机管理程序主机添加到 Deploy 实用程序中,以便在部署集群之前运行 ONTAP Select 节点。如果 需要,您可以在集群创建对话框中添加主机。

## 开始之前

您应查看部署 ONTAP Select 集群的准备情况。

## 关于此任务

您可以根据集群大小添加一个或多个主机。

#### 步骤

- 1. 使用浏览器通过 vSphere HTML5 登录到 vCenter Server 。
- 2. 在工具栏中,单击 \* 菜单 \*,然后单击 \* 全局清单列表 \*。
- 3. 在左侧窗格中,单击 \* ONTAP Select Deploy \* ,然后单击 \* 主机 \* 选项卡。
- 4. 单击右侧的 \* 添加 \* 。
- 5. 提供主机的主机名或 IP 地址,然后单击 \* 添加 \* 或 \* 添加并退出 \* 。

## 创建单节点集群

您可以通过 vSphere Web Client 使用 VMware vCenter 插件来部署由单个节点组成的 ONTAP Select 集群。

#### 开始之前

您应查看准备部署 ONTAP Select 集群和添加虚拟机管理程序主机。您可以在创建集群之前或在创建单节点集群 过程中添加要运行 ONTAP Select 节点的主机。

## 步骤

- 1. 使用浏览器通过 vSphere HTML5 登录到 vCenter Server 。
- 2. 单击顶部的 \* 菜单 \*, 然后单击 \* 全局清单列表 \*。
- 3. 单击左侧窗格中的 \* ONTAP Select Clusters\* ,然后单击 \* 新建 ONTAP Select \* 。

如果您之前未接受 SSL 证书,请单击警告消息中的 IP 链接并接受此证书。然后,返回到您的 vCenter 页面 并单击警告消息中的链接以重新加载此页面。

- 4. 在 \* 新建 ONTAP Select 集群 \* 页面上, 输入集群详细信息并单击 \* 完成 \* 。
- 5. 在 \* 节点设置 \* 部分中, 提供配置并选择许可证。

如果需要,您可以更改默认节点名称并上传新许可证。

6. 在 \* 虚拟机管理程序和网络 \* 部分中,选择实例类型,主机和网络。

您可以根据需要添加主机。节点的许可证必须满足或超过实例类型。

7. 在 \* 存储 \* 部分中,选择存储容量和存储池。

使用高级许可证时,您可以选择启用软件 RAID 。

8. 单击 \* 完成 \* 并查看集群的配置。

您可以根据需要在每个部分中单击编辑来更改配置。

- 9. 单击 \* 下一步 \* 。
- 10. 提供 ONTAP 管理员密码并单击 \* 创建集群 \* 以开始集群创建过程, 然后单击确认弹出窗口中的 \* 确定 \* 。 创建集群可能需要长达 30 分钟的时间。

11. 刷新页面并选择新集群,然后单击 \* 摘要 \* 和 \* 详细信息 \* 以监控多步集群创建过程。

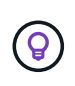

如果集群创建操作已启动,但无法完成,则不会注册您定义的 ONTAP 管理密码。在这种情 况下、您可以使用密码访问ONTAP Select集群的管理界面 changeme123 使用 admin 帐 户。

完成后

- 确认已启用 ONTAP Select AutoSupport 功能。
- 备份 ONTAP Select Deploy 配置数据。

## 创建多节点集群

您可以通过 vSphere Web Client 使用 VMware vCenter 插件来部署由多个节点组成的 ONTAP Select 集群。

开始之前

您应查看准备部署 ONTAP Select 集群和添加虚拟机管理程序主机。您可以在创建集群之前或在创建多节点集群 过程中添加要运行 ONTAP Select 节点的主机。

## 关于此任务

ONTAP Select 多节点集群包含偶数个节点。节点始终以 HA 对的形式加入。

步骤

- 1. 使用浏览器通过 vSphere HTML5 登录到 vCenter Server 。
- 2. 单击顶部的 \* 菜单 \*, 然后单击 \* 全局清单列表 \*。
- 3. 单击左侧窗格中的 \* ONTAP Select Clusters\*, 然后单击 \* 新建 ONTAP Select \*

如果您之前未接受 SSL 证书,请单击警告消息中的 IP 链接并接受此证书。然后,返回到您的 vCenter 页面 并单击警告消息中的链接以重新加载此页面。

4. 在 \* 新建 ONTAP Select 集群 \* 页面上, 输入集群详细信息并单击 \* 完成 \* 。

除非您有理由设置集群 MTU 大小,否则应接受默认值并允许 Deploy 根据需要进行任何调整。

5. 在 \* 节点设置 \* 部分中,为 HA 对中的两个节点提供配置并选择许可证。

您可以根据需要更改默认节点名称并上传新许可证。

6. 在 \* 虚拟机管理程序和网络 \* 部分中, 选择每个节点的实例类型, 主机和网络。

您可以根据需要添加主机。您必须选择三个网络。内部网络不能与管理网络或数据网络相同。节点的许可证 必须满足或超过实例类型。

7. 在 \* 存储 \* 部分中, 选择存储容量和存储池。

使用高级许可证时,您可以选择启用软件 RAID 。

- 8. 如果集群有四个或更多节点,则必须按照与第一个 HA 对相同的步骤配置其他 HA 对中的节点。
- 9. 单击 \* 完成 \* 并查看集群的配置。

您可以根据需要在每个部分中单击 \* 编辑 \* 来更改配置。

- 10. (可选)运行网络连接检查程序以测试内部集群网络上节点之间的连接。
- 11. 单击 \* 下一步 \* 。
- 12. 提供 ONTAP 管理员密码并单击 \* 创建集群 \* 以开始集群创建过程, 然后单击确认弹出窗口中的 \* 确定 \* 。

创建集群可能需要长达 30 分钟的时间。

13. 刷新页面并选择新集群,然后单击 \* 摘要 \* 和 \* 详细信息 \* 以监控多步集群创建过程。

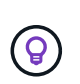

如果集群创建操作已启动,但无法完成,则不会注册您定义的 ONTAP 管理密码。在这种情 况下、您可以使用密码访问ONTAP Select集群的管理界面 changeme123 使用 admin 帐 户。

完成后

- 确认已启用 ONTAP Select AutoSupport 功能。
- 备份 ONTAP Select Deploy 配置数据。

## <span id="page-14-0"></span>部署插件和 **vCenter** 集成

Deploy 插件与 vCenter Server 紧密集成。由于这种集成,您可以轻松地在 Deploy 实用程 序和 vCenter Server 管理的资源之间导航。下面提供了这种集成的几个示例。

## 分配给 **ONTAP Select** 集群的 **VMware** 资源

ONTAP Select 集群作为一组或多个节点在 VMware 上运行。每个节点都是一个位于不同 ESXi 主机上的专用虚 拟机。ONTAP Select 集群与以下 VMware 资源关联:

- 主机
- ONTAP VM
- 数据存储库
- 网络

可以通过多种方法查看特定 ONTAP Select 集群使用的 VMware 资源。

## 通过此插件查看集群的**VMware**资源

您可以通过 Deploy 插件查看分配给 ONTAP Select 集群的 VMware 资源。

步骤

- 1. 使用浏览器通过 vSphere HTML5 登录到 vCenter Server 。
- 2. 单击 \* 全局清单列表 \* 窗格中的 \* ONTAP Select Clusters\* 。
- 3. 单击右侧列表中的所需集群。
- 4. 单击 \* 更多对象 \* 选项卡, 然后在页面顶部选择所需的资源类别。

5. 选择一个特定的 VMware 资源以显示追加信息 。

## 通过**ESXi**虚拟机查看**ONTAP Select**集群

您可以通过访问 VMware 虚拟机来查看 ONTAP Select 集群和关联的集群资源。

#### 步骤

- 1. 使用浏览器通过 vSphere HTML5 登录到 vCenter Server 。
- 2. 单击顶部的 \* 菜单 \*, 然后单击 \* 虚拟机和模板 \*。
- 3. 从左侧列表中选择所需虚拟机。
- 4. 单击 \* 更多对象 \* 选项卡以查看虚拟机中运行的 ONTAP Select 集群。
- 5. 要杳看与集群关联的整个 VMware 资源集合,请单击 ONTAP Select 集群,然后单击 \* 更多对象 \* 选项卡。

## 在**ESXi**主机上创建单节点集群

您可以通过 vSphere 界面选择 ESXi 虚拟机管理程序主机,并部署 ONTAP Select 单节点集群。

#### 步骤

- 1. 使用浏览器通过 vSphere HTML5 登录到 vCenter Server 。
- 2. 单击顶部的 \* 菜单 \*, 然后单击 \* 主机和集群 \*。
- 3. 右键单击左侧所需的虚拟机管理程序主机,选择 \* ONTAP Select \* ,然后单击 \* 新建 ONTAP Select \* 。
- 4. 按照中的步骤完成部署过程 ["](https://docs.netapp.com/zh-cn/ontap-select-9111/task_deploy_cluster.html)[部署](https://docs.netapp.com/zh-cn/ontap-select-9111/task_deploy_cluster.html) [ONTAP Select](https://docs.netapp.com/zh-cn/ontap-select-9111/task_deploy_cluster.html) [集群](https://docs.netapp.com/zh-cn/ontap-select-9111/task_deploy_cluster.html)["](https://docs.netapp.com/zh-cn/ontap-select-9111/task_deploy_cluster.html)。

## <span id="page-15-0"></span>管理

## 诊断和支持

在管理 ONTAP Select 过程中,您可以执行多项相关的诊断和支持任务。

显示系统设置

您可以通过 vCenter 插件查看 Deploy 管理实用程序的基本设置。

#### 步骤

- 1. 单击 \* 全局清单列表 \* 窗格中的 \* ONTAP Select Deploy \* 。
- 2. 单击 \* 管理 \* 选项卡。
- 3. 展开 \* 系统 \* 选项,然后单击 \* 设置 \* 。
- 4. 根据需要更新系统配置,然后单击 \* 保存 \* 。

## 显示事件消息

Deploy 管理实用程序包含一个事件日志记录工具,可提供有关系统活动的信息。您可以通过 Deploy 插件查看事 件日志的内容来调试任何问题,也可以在支持人员要求时查看这些内容。

关于此任务

您可以根据以下几个特征筛选事件消息列表:

- 类别
- Type
- 级别
- 实例

## 步骤

- 1. 单击 \* 全局清单列表 \* 窗格中的 \* ONTAP Select Deploy \* 。
- 2. 单击 \* 管理 \* 选项卡。
- 3. 展开 \* 事件 \* 选项, 然后单击 \* 部署 \* 。
- 4. 或者,也可以单击筛选并创建一个筛选器来限制显示的事件消息。

## 启用**AutoSupport**

AutoSupport 是 NetApp 用于支持 ONTAP Select 的主要故障排除工具。您可以根据需要启用或禁用 AutoSupport 功能。

#### 关于此任务

部署新集群后,您应确保已启用 AutoSupport 。只能在必要时禁用 AutoSupport 。如果禁用 AutoSupport ,则 仍会收集数据,但不会将其传输到 NetApp 。

#### 步骤

- 1. 单击 \* 全局清单列表 \* 窗格中的 \* ONTAP Select Deploy \* 。
- 2. 单击 \* 管理 \* 选项卡。
- 3. 展开 \* AutoSupport 配置 \* 选项,然后单击 \* 配置 \*
- 4. 根据需要启用或禁用 AutoSupport 。

## 生成**AutoSupport**软件包

Deploy vCenter 插件可以生成 AutoSupport 软件包。您应生成软件包以调试问题,或者在支持人员要求时生成 软件包。

## 关于此任务

您可以生成以下 AutoSupport 软件包:

- 部署日志 ONTAP Select Deploy实用程序创建的日志文件
- 故障排除 有关虚拟机管理程序主机和ONTAP Select节点的故障排除和调试信息
- 性能 有关虚拟机管理程序主机和ONTAP Select节点的性能信息
- 1. 单击 \* 全局清单列表 \* 窗格中的 \* ONTAP Select Deploy \* 。
- 2. 单击 \* 管理 \* 选项卡。
- 3. 展开 \* AutoSupport \* 选项,然后单击 \* 生成 \* 。
- 4. 选择类型并为软件包提供问题描述 或提供案例编号,然后单击 \* 生成 AutoSupport \* 。
- 5. 在左侧窗格中,单击 \* AutoSupport \* 下的 \* 历史记录 \* 并找到软件包。

您可以根据需要单击 \* 刷新 \* 。

#### 完成后

您可以使用原生 Deploy 实用程序用户界面将 AutoSupport 软件包下载到您的工作站。您不能使用 Deploy vCenter 插件下载此软件包。

## 确认网络连接

您可以浏览和显示网络的几个方面。

#### 确认网络连接

您可以测试内部集群网络上两个或多个 ONTAP Select 节点之间的网络连接。通常,您应在部署多节点集群之前 运行此测试,以检测可能发生原因 导致操作失败的问题。您也可以在部署集群并使其联机后运行连接测试。

关于此任务

每次启动测试时,系统都会在后台创建一个新进程,并为其分配一个唯一的运行标识符。一次只能有一个运行处 于活动状态。

此测试始终以快速模式运行,可执行基本的无中断测试。执行 ping 测试,同时测试网络 MTU 大小和 vSwitch  $\circ$ 

#### 步骤

- 1. 单击 \* 全局清单列表 \* 窗格中的 \* ONTAP Select Deploy \* 。
- 2. 单击 \* 管理 \* 选项卡。
- 3. 展开 \* 网络 \* 选项, 然后单击 \* 连接检查程序 \* 。
- 4. 单击 \* 运行新功能 \* 开始测试。
- 5. 或者,也可以单击 \* 筛选 \* 并创建一个筛选器来限制显示的测试详细信息。

#### 查看调解器服务的状态

每个 ONTAP Select 双节点集群都由调解器服务监控,该服务可帮助管理节点共享的 HA 功能。您可以查看 Deploy 管理实用程序中定义的每个双节点集群的调解器服务状态。

关于此任务

您可以查看每个调解器的配置,包括:

- 当前状态
- 两个 ONTAP Select 节点

#### • 存储 HA 控制信息的 iSCSI 目标

#### 步骤

- 1. 单击 \* 全局清单列表 \* 窗格中的 \* ONTAP Select Deploy \* 。
- 2. 单击 \* 管理 \* 选项卡。
- 3. 展开 \* 调解器 \* 选项, 然后单击 \* 状态 \* 。

4. 或者,也可以单击 \* 筛选 \* 并创建一个筛选器,以自定义调解器服务所监控的双节点集群的视图。

## **ONTAP Select** 集群

您可以执行多项相关任务来管理 ONTAP Select 集群。

#### 将**ONTAP Select**集群置于脱机和联机状态

创建集群后,您可以根据需要将其状态更改为脱机或联机。

#### 步骤

1. 单击 \* 全局清单列表 \* 窗格中的 \* ONTAP Select Clusters\* 。

- 2. 右键单击所需集群以显示可用的操作。
- 3. 根据需要单击 \* 脱机 \* 或 \* 联机 \* ,然后单击 \* 是 \* 确认请求。

#### 删除**ONTAP Select**集群

您可以删除不再需要的 ONTAP Select 集群。

开始之前

集群必须处于脱机状态。

#### 步骤

- 1. 单击 \* 全局清单列表 \* 窗格中的 \* ONTAP Select Clusters\* 。
- 2. 右键单击所需集群以显示可用的操作。
- 3. 单击 \* 删除集群 \* 并单击 \* 是 \* 确认请求。

如果删除选项不可用,则表示集群未处于脱机状态。

## **ONTAP Select** 许可证

在管理 ONTAP Select 许可证过程中,您可以执行多项相关任务。

管理许可证

您可以根据需要添加,编辑和删除 ONTAP Select 容量层许可证。

#### 步骤

1. 单击 \* 全局清单列表 \* 窗格中的 \* ONTAP Select Deploy \* 。

- 2. 单击 \* 管理 \* 选项卡。
- 3. 展开 \* 许可证 \* 选项,然后单击 \* 容量层 \* 或 \* 容量池 \* 以选择许可证类型。

此时将显示当前许可证以及任何问题。

- 4. 或者, 也可以单击 \* 筛选 \* 并创建一个筛选器来限制显示的许可证。
- 5. 执行所需任务:
	- a. 要添加许可证,请单击 \* + 添加 \* ,单击 \* 上传许可证 \* ,然后选择一个许可证文件。
	- b. 要删除现有许可证,请单击许可证右侧的垃圾桶图标。

## <span id="page-19-0"></span>故障排除

在为 Deploy vCenter 插件提供支持时,您应了解可用的故障排除技术和常见错误。

## 安装,卸载和更新错误

如果在安装,卸载或更新操作步骤 期间发生错误, API 将返回一条错误消息,此消息由用于启动操作步骤 的 Deploy 界面( Web 用户界面或命令行界面)显示。

#### 常见错误包括:

- 凭据错误(用户名或密码)
- 为安装指定的插件无效或缺失
- vCenter Server 脱机或无法访问

对于追加信息 ,请检查以下日志:

- 部署服务器日志
- vCenter Server 日志

## **vCenter** 中的插件错误

如果在与 vCenter 的会话期间发生错误,则会显示一条错误消息。常见错误包括:

- 无法从 Deploy 服务器加载 vCenter 中的嵌入式内容,因为浏览器不接受 Deploy 服务器的 SSL 证书。
- 对于尝试访问 Deploy vCenter 插件的 vCenter 用户, Deploy 服务器无法授权其会话 ID 。会话超时。
- 权限不足,无法访问 Deploy vCenter 插件。
- Deploy 服务器脱机或无法访问。

有关追加信息 的错误,请查看以下日志:

- vCenter Server 日志
- 部署服务器日志

## 版权信息

版权所有 © 2024 NetApp, Inc.。保留所有权利。中国印刷。未经版权所有者事先书面许可,本文档中受版权保 护的任何部分不得以任何形式或通过任何手段(图片、电子或机械方式,包括影印、录音、录像或存储在电子检 索系统中)进行复制。

从受版权保护的 NetApp 资料派生的软件受以下许可和免责声明的约束:

本软件由 NetApp 按"原样"提供,不含任何明示或暗示担保,包括但不限于适销性以及针对特定用途的适用性的 隐含担保,特此声明不承担任何责任。在任何情况下,对于因使用本软件而以任何方式造成的任何直接性、间接 性、偶然性、特殊性、惩罚性或后果性损失(包括但不限于购买替代商品或服务;使用、数据或利润方面的损失 ;或者业务中断),无论原因如何以及基于何种责任理论,无论出于合同、严格责任或侵权行为(包括疏忽或其 他行为),NetApp 均不承担责任,即使已被告知存在上述损失的可能性。

NetApp 保留在不另行通知的情况下随时对本文档所述的任何产品进行更改的权利。除非 NetApp 以书面形式明 确同意,否则 NetApp 不承担因使用本文档所述产品而产生的任何责任或义务。使用或购买本产品不表示获得 NetApp 的任何专利权、商标权或任何其他知识产权许可。

本手册中描述的产品可能受一项或多项美国专利、外国专利或正在申请的专利的保护。

有限权利说明:政府使用、复制或公开本文档受 DFARS 252.227-7013 (2014 年 2 月)和 FAR 52.227-19 (2007 年 12 月)中"技术数据权利 — 非商用"条款第 (b)(3) 条规定的限制条件的约束。

本文档中所含数据与商业产品和/或商业服务(定义见 FAR 2.101)相关,属于 NetApp, Inc. 的专有信息。根据 本协议提供的所有 NetApp 技术数据和计算机软件具有商业性质,并完全由私人出资开发。 美国政府对这些数 据的使用权具有非排他性、全球性、受限且不可撤销的许可,该许可既不可转让,也不可再许可,但仅限在与交 付数据所依据的美国政府合同有关且受合同支持的情况下使用。除本文档规定的情形外,未经 NetApp, Inc. 事先 书面批准,不得使用、披露、复制、修改、操作或显示这些数据。美国政府对国防部的授权仅限于 DFARS 的第 252.227-7015(b)(2014 年 2 月)条款中明确的权利。

商标信息

NetApp、NetApp 标识和 <http://www.netapp.com/TM> 上所列的商标是 NetApp, Inc. 的商标。其他公司和产品名 称可能是其各自所有者的商标。